# WORDの使い方

### 1.普通は文書の作成に使われる。

①文書の形式の設定

用紙の大きさ・向き、余白は何ミリ、1 行の文字数、1ページの行数などを設定する。 ②標準的な文字の書式(フォントの種類、サイズ)の設定 ③あとはキーを打てばよい。

#### 2. 文書ができたら保存する。

自分のパソコンならば、どこに保存しようと勝手だが、大学のパソコンを使用した場合 には、USB に保存する。

・保存したいデバイスを指定する。

・ファイル名を入力する。

# 3.WORD を終了する。

#### 4. 保存したファイルを編集(文書を追加したり、変更したり)する。

①ファイルを「開く」

・使いたいファイルがあるデバイス(ハードディスクやUSB)を指定する。

・ファイル名を指定する。

②ファイルをWORD が読み込んだら、文字の修正や文書の追加をする。

・文字のフォント、大きさなどを変更する。

#### 5. 文書の入力が終了したら、ファイルを「上書き保存」する。

・前のファイルと区別したい場合には、「名前を付けて保存」する。 この場合には、上の2と同じ操作を行えばよい。

#### 6.写真を貼り付ける。

①貼り付けたい写真をコピーする。 ②「貼り付け」をする。 ③大きさや位置を整える(書式の設定・変更)。

### 7.「表」を作る。

①「挿入」で「表の挿入」をする。

・縦の数と、横の数を指定する。数値は後でも追加できる。

②位置を決める。

③文字や数字を入れる。

④不必要な罫線を消す。もしくは必要な罫線を入れる。

⑤罫線の太さや色、線の種類などを指定する(書式の設定・変更)。

# 8.グラフを作る。

①「挿入」で「グラフの挿入」をする。

- ②グラフの種類を選ぶ
- ③位置を決める。
- ④文字や数字を入れる。
- ⑤色や線などを好みに変える。

### 【課 題】

WORDを使って,文書を作成し,保存する。 文書には,写真を入れて,表,グラフを入れてみる。 この文書と全く同じレイアウトの文書を作成し,保存すること。

●写真を貼り付ける

何の写真なのかを説明すると実際の文章らしく なる。

右の写真は「ミラノのガレリア(アーケード)」 です。東京ディズニーランドのアーケード街のモデ ルになった場所として有名です。

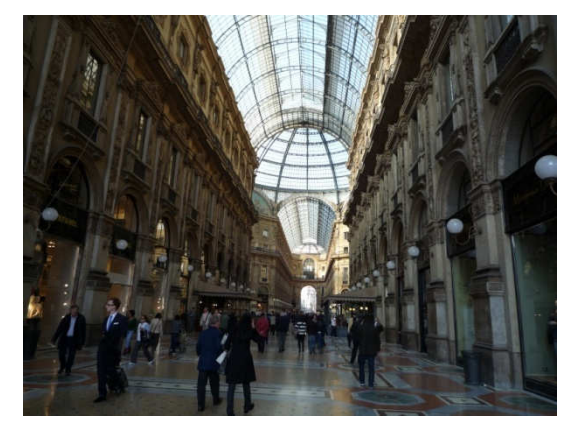

## ●表を作る

下の表示は、誕生日の月と日を使った幹葉表示です。 このデータから、誕生月の人数と割合を表にしたものが表1です。

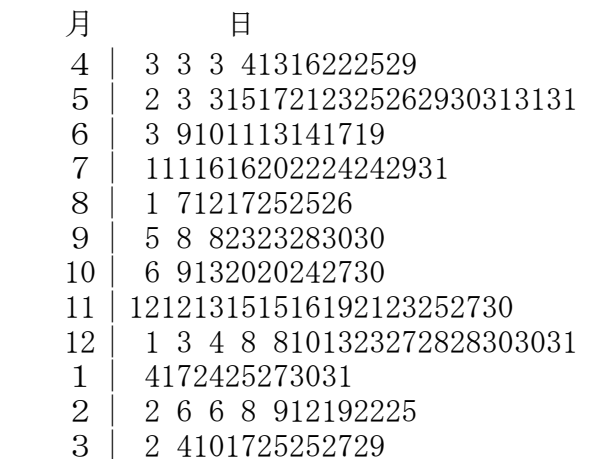

#### 誕生日のデータ(114名)

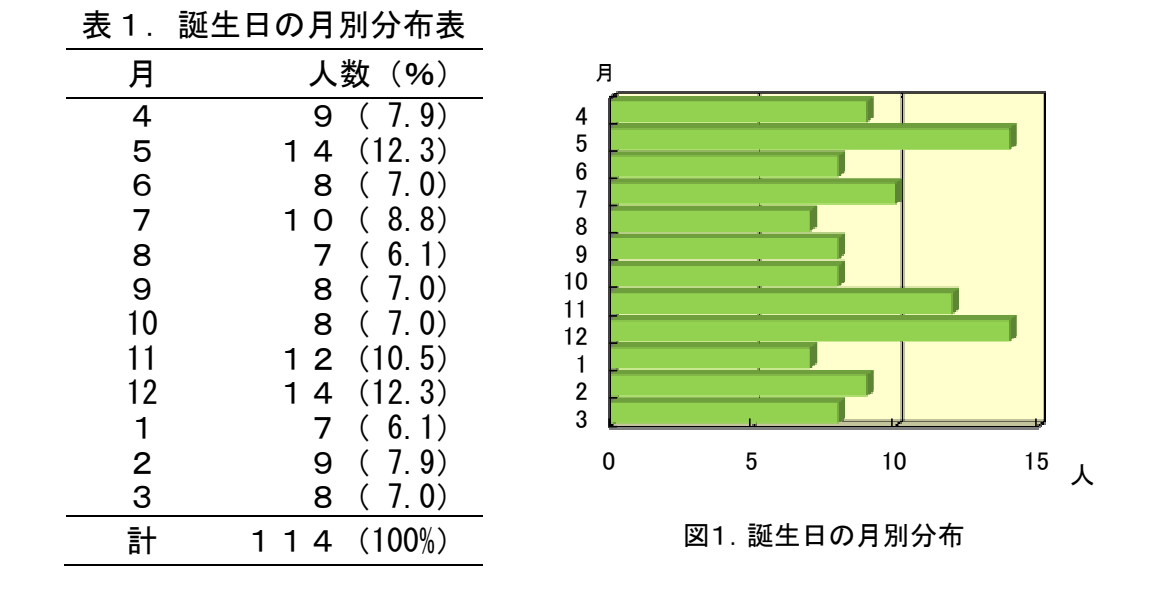

# ●グラフを作る

表1のデータをもとに棒グラフ(図1)を作ってみよう。

# 【提出物について】

提出するレポートは、レイアウトを必ず見本と同一にする。 つまり、

- ・字の大きさ、フォントの種類、配置、色、全て同じにする。
- ・写真の位置を同一にすること。文字は左側、写真は右側とする。 背景の色や文字なども、見本と同じに作成する。

### (1)B:4月25日/A:4月28日の提出物

- ・文章と写真のみの作成、配置ができていればよい。
- ・表とグラフは作成できていなくてもよい。

#### (2)B:5月2日/A:5月12日の提出物

- ・すべて完成したものを提出する。
- ・6月5日に全ての課題ができていた場合、グラフを他の形式で作成して提出する。